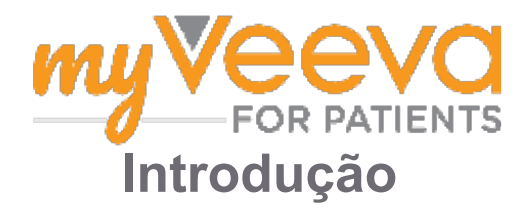

# **Olá e bem-vindo(a)**

Quando você estiver em um estudo clínico, precisará concluir várias atividades. Para este estudo, você usará o aplicativo MyVeeva for Patients para concluí-las. Essas atividades podem incluir:

- Assinar termos de consentimento
- Responder a pesquisas
- Visualizar as próximas visitas e participar de visitas por vídeo

Todas as informações que coletamos são mantidas confidenciais e só podem ser vistas pela equipe do estudo.

Você também pode usar nosso aplicativo 24 horas por dia, 7 dias por semana para acompanhar as próximas visitas e tarefas concluídas.

## **Tarefas**

Gerenciar suas atividades do estudo pode ser difícil, portanto, colocamos tudo o que você precisa fazer em um só lugar. A guia Tarefas possui três seções:

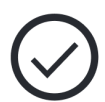

- **Hoje:** Todos os formulários, pesquisas e visitas disponíveis para preenchimento/conclusão ou que vencem hoje. Pesquisas opcionais conforme necessário também estão nesta seção.
- **Amanhã:** Todos os formulários, pesquisas e visitas que deverão ser preenchidos/concluídos amanhã.
- **Próximas visitas:** Próximas visitas por vídeo ou presenciais

Para ver o que você já preencheu/concluiu, selecione **Visualizar Concluído**.

#### **Não pode selecionar uma tarefa?**

Se você não conseguir selecionar uma tarefa, talvez ela ainda esteja disponível. Observe a data e a hora sob o título para ver quando ela estará disponível.

## **Notificações**

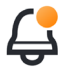

Se você forneceu um endereço de e-mail, enviaremos notificações por e-mail quando as tarefas forem atribuídas e quando elas vencerem.

#### **Em um telefone ou tablet?**

Recomendamos ativar as notificações para que seu dispositivo o lembre na hora de fazer as tarefas.

Veja como ativá-las:

- 1. **Abra a guia de Conta.**
- 2. **Selecione Configurações.**
- 3. **Selecione o ícone abrir ao lado de Notificações.**
- 4. **Ative notificações. Use as configurações do seu dispositivo.**

# **Assinatura dos Termos de Consentimento**

Antes de poder participar de um estudo, você deve assinar pelo menos um termo de consentimento.

Se sua equipe do estudo tornou seus termos eletrônicos, você pode assiná-los usando este aplicativo. Veja como você pode assiná-los:

1. **Abra a guia de Tarefas.** 

### 2. **Selecione o termo.**

#### **Termo bloqueado?**

Isso significa que você pode revisar o **J** documento, mas você ainda não tem acesso para assiná-lo. Talvez você precise assinar outros documentos primeiro, ou sua equipe do estudo lhe dará um código quando você puder assiná-lo.

### 3. **Leia o termo.**

#### **Tem dúvidas?**

Você pode pedir ajuda à equipe do estudo selecionando o botão **mais opções** 

- • no cabeçalho e, em seguida, selecionando **Pedir Ajuda do Estudo.**
- 4. **Assine o termo.** Você pode assinar o termo de uma das seguintes maneiras:
	- Clique ou toque no bloco de assinatura para assinar.
	- Desenhe sua assinatura no campo de assinatura e selecione **Aplicar**.
- 5. **Envie o formulário para a equipe do estudo.** Selecione **Enviar.**

# **Participar de uma Visita por Vídeo**

Se sua equipe do estudo agendou visitas por vídeo para você, você pode participar das visitas no seu dispositivo em vez de no consultório da equipe do estudo.

Se você tiver uma visita em vídeo agendada, veja como participar dela:

- 1. Abra a **Guia de tarefas**  $\heartsuit$
- 2. Selecione a visita por vídeo da qual você deseja participar.

# **Responder às Pesquisas**

Como parte do estudo, poderemos fazer perguntas sobre sua qualidade de vida ou saúde. Você pode responder a essas pesquisas neste aplicativo de qualquer lugar. Suas respostas são confidenciais e só serão vistas pela equipe do estudo.

Quando uma nova pesquisa precisar ser respondida, você receberá uma notificação no seu e-mail ou aplicativo.

Veja como você pode responder a uma pesquisa:

- 1. Abra a guia de Tarefas  $\oslash$ .
- 2. **Selecione a pesquisa.**
- 3. **Selecione OK.** A pesquisa é aberta.
- 4. **Responda às perguntas do pesquisa.**  Você pode rolar para cima para visualizar as perguntas que já respondeu.
- 5. **Selecione Enviar.** Suas respostas da pesquisa serão enviadas para a equipe do estudo.

Para pesquisas maiores, se você iniciá-las antes do prazo, poderá fazer uma pausa e voltar mais tarde para finalizá-las antes da data e hora do vencimento.

Se você fizer uma pausa enquanto responde a uma pesquisa, quando voltar, ela ainda estará disponível na guia de Tarefas e terá **Continuar**  listado com ela. Ao selecionar a pesquisa, você continuará de onde parou.

# **Precisa de ajuda?**

Se tiver alguma dúvida, não se preocupe! Você pode pedir ajuda à equipe do estudo a qualquer momento.

Selecione o botão **Pedir Ajuda no Estudo** na guia do Estudo  $\Box$ .

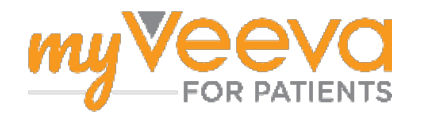

3. Selecione **Entrar na reunião.**